# Static (Manual) TCP/IP Addressing Quick Install Card Xerox Document Centre 240/255/265 LP/ST

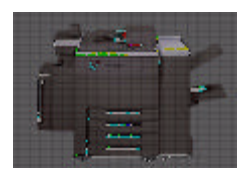

### **Before You Start**

If your printer is equipped with a Token Ring interface, use the **Token Ring Quick Install Card** supplied in this Quick Install Card set to set the Ring Speed and Source Routing settings for your environment.

For Dynamic TCP/IP Addressing, use the DHCP or RARP Quick Install cards supplied with the printer.

Your Document Centre supports printing from a variety of operating systems that support TCP/ IP.

Review the Quick Install Cards that were supplied with your printer. If there is no specific card for your type of TCP/IP network, the procedure contained on this card will enable you to connect your printer in any TCP/IP environments:

Record the following information

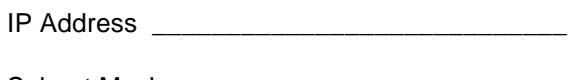

Subnet Mask

Default Gateway **Example 20** 

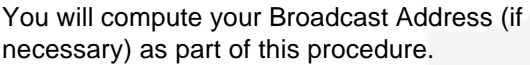

## **Go to the printer and...**

- *1.* Connect your Document Centre 240/255/ 265 to the network with the appropriate cabling.
- *2.* Enter the *Tools* pathway.
	- **a)** Press the **Access** (A) button.
	- **b)** On the keypad enter **1111** or the current password. Press the **Enter** button when finished. If your printer is an ST model press the **Go to Tools** button, otherwise skip to the next step.
	- **c)** The Touch Screen will be used for the remainder of the data entry.
- *3.* Enter the Network Setup menus
	- **a)** Wait for the screen to refresh and press the **Connectivity and Network Setup** button.
	- **b)** Wait for the screen to refresh and press the **Network Setup** button.
	- *c)* Press the **TCP/IP Options** button.
- *4.* Enable the network interface and protocol.
	- *a)* Press the **TCP/IP Settings** button.
	- *b)* Press the **Protocol and Media** button.
	- *c)* Press the **Enable** button. Once pressed the Physical Media buttons will appear. Select **Ethernet** or **Token Ring**. Press **Save** to retain the settings and continue.
- **5.** Set the Broadcast Address (if necessary)
	- *a)* Press the **Broadcast Address** button.
	- **b**) The broadcast address can be calculated this way. Perform a logical OR of the IP address and the complement of the Subnet Mask.

#### **Example of logical OR method:**

IP Address = 13.175.109.146 Subnet Mask = 255.255.252.0 **IP Address**  00001101.10101111.01101101.10010010 **Complement of Subnet Mask** 00000000.00000000.00000011.11111111 **The result**  00001101.10101111.01101111.11111111 Broadcast Address = 13 . 175 . 111 . 255

For assistance, contact your local Xerox Customer Support Center: USA: 1-800-821-2797 Canada: 1-800-939-3769

Page 1

# Static (Manual) TCP/IP Addressing Quick Install Card Xerox Document Centre 240/255/265 LP/ST

- **c)** Press the soft buttons on the Touch Screen one at a time for each octet of the Subnet Mask and enter the numbers from the keypad. When finished press the **Save** button on the Touch Screen and you will be returned to the TCP/IP Settings Screen.
- *6.* Set the Host Name.
	- *a)* Press the **Host Name and Address** button.
	- **b**) One at a time press the soft buttons on the Touch Screen for each octet of the IP address and enter the numbers from the keypad.
	- *c)* Press the **Host Name** button.
	- *d)* When the soft keypad appears, type the host name EXACTLY as you want it to appear with proper case. When finished press the **Save** button to record the changes and exit to the TCP/IP Settings Screen.
- *7.* Set the Subnet Mask and Gateway.
	- *a)* Press the **Subnet and Gateway** button.
- **b)** Press the soft buttons on the Touch Screen one at a time for each octet of the Subnet Mask and enter the numbers from the keypad. Repeat this process for the IP Gateway address. When finished press **Save** to record the changes and exit to the **TCP/IP Settings** screen.
- *8.* Enable **lp** or **lpr** printing (skip steps 8a-8b if you DO NOT want to print using lp or lpr).
	- *a)* Press the **TCP/IP LP** button.
	- *b)* At the next screen press **Enable** then press **Save**.
- *9.* Enable HTTP protocol (skip steps 9a-9c if you **DO NOT** wish to monitor your Document Centre using Internet Services).
	- *a)* Press the **HTTP** button.
	- *b)* At the next screen press **Enable**.
	- *c)* Press **Save**.
- *10.* Press the **Exit Tools** button.
- *11.* **Wait a MINIMUM of 7 minutes** for the printer to reset.

### **Go to a workstation and...**

- *1.* Create a test job and send it to the printer with an lpr utility or through a queue your operating system may support.
- *2.* Check your test job for quality and use the problem solving section of the **Document Centre 240/255/265 Reference Guide** for resolving print defects.
- *3.* If your print job does not print, refer to the troubleshooting section in the document entitled **Network Installation and Troubleshooting Guide** to correct the problem.
- *4.* Repeat this **Go to a workstation and...** procedure at each workstation that will print to this printer.